# Hinemos® ver.3.1

# 設定リファレンス

## 第 1.0 版

2009 年 4 月 13 日

株式会社 NTTデータ

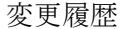

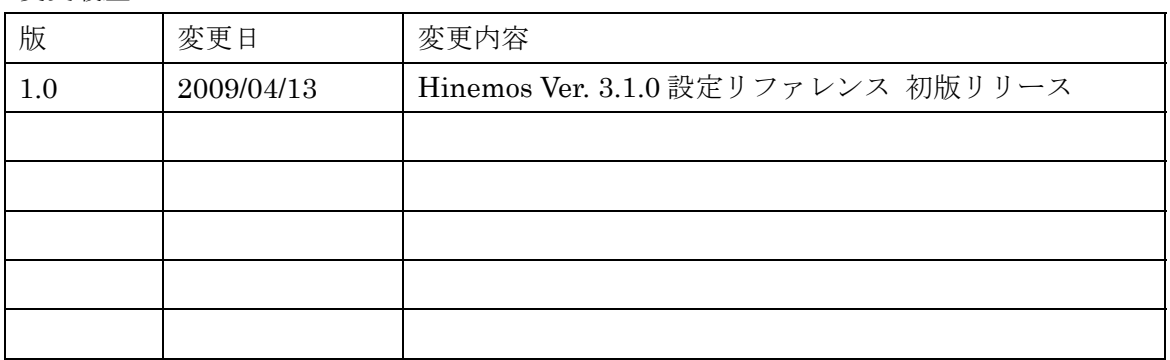

<span id="page-2-0"></span>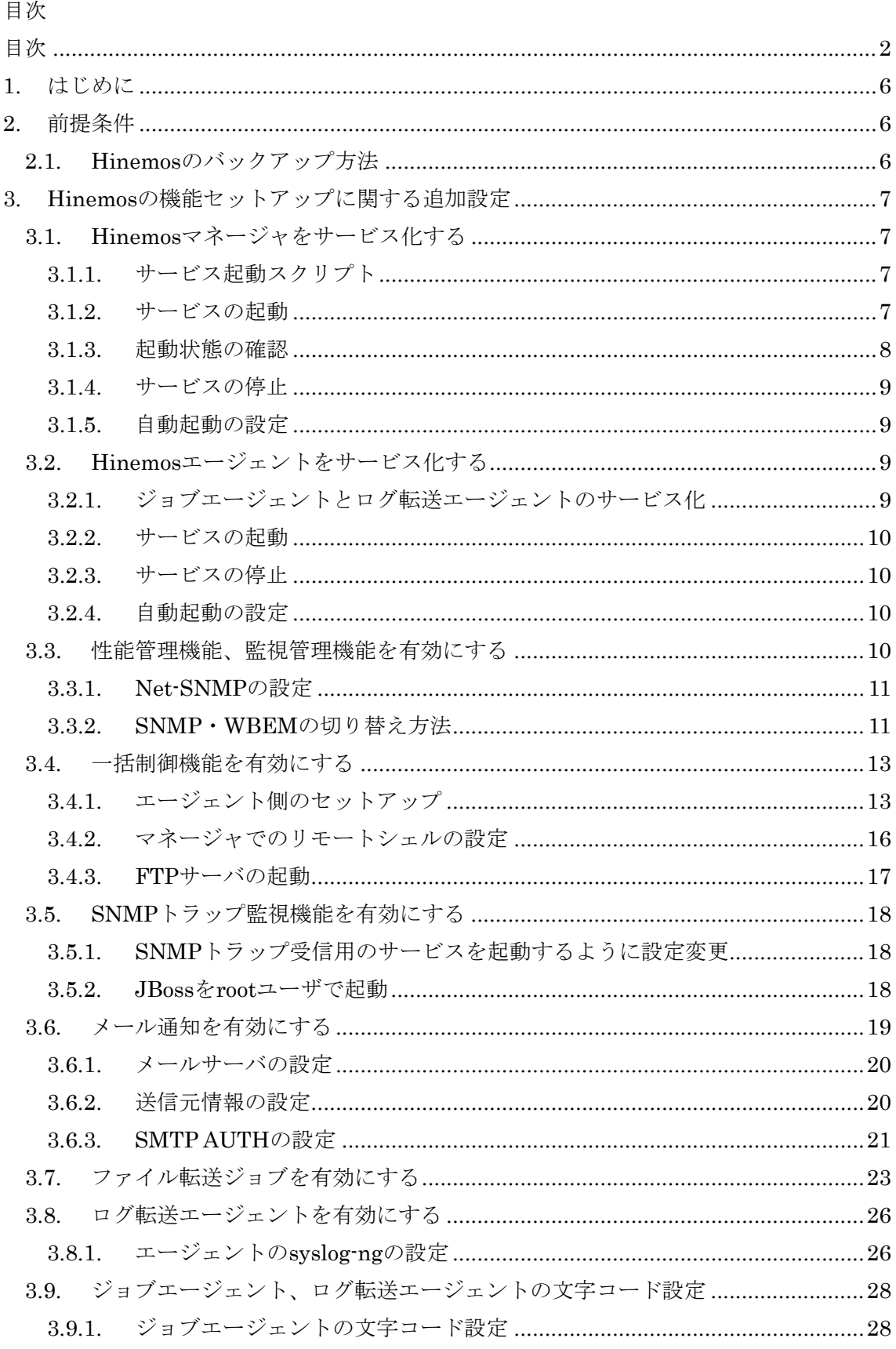

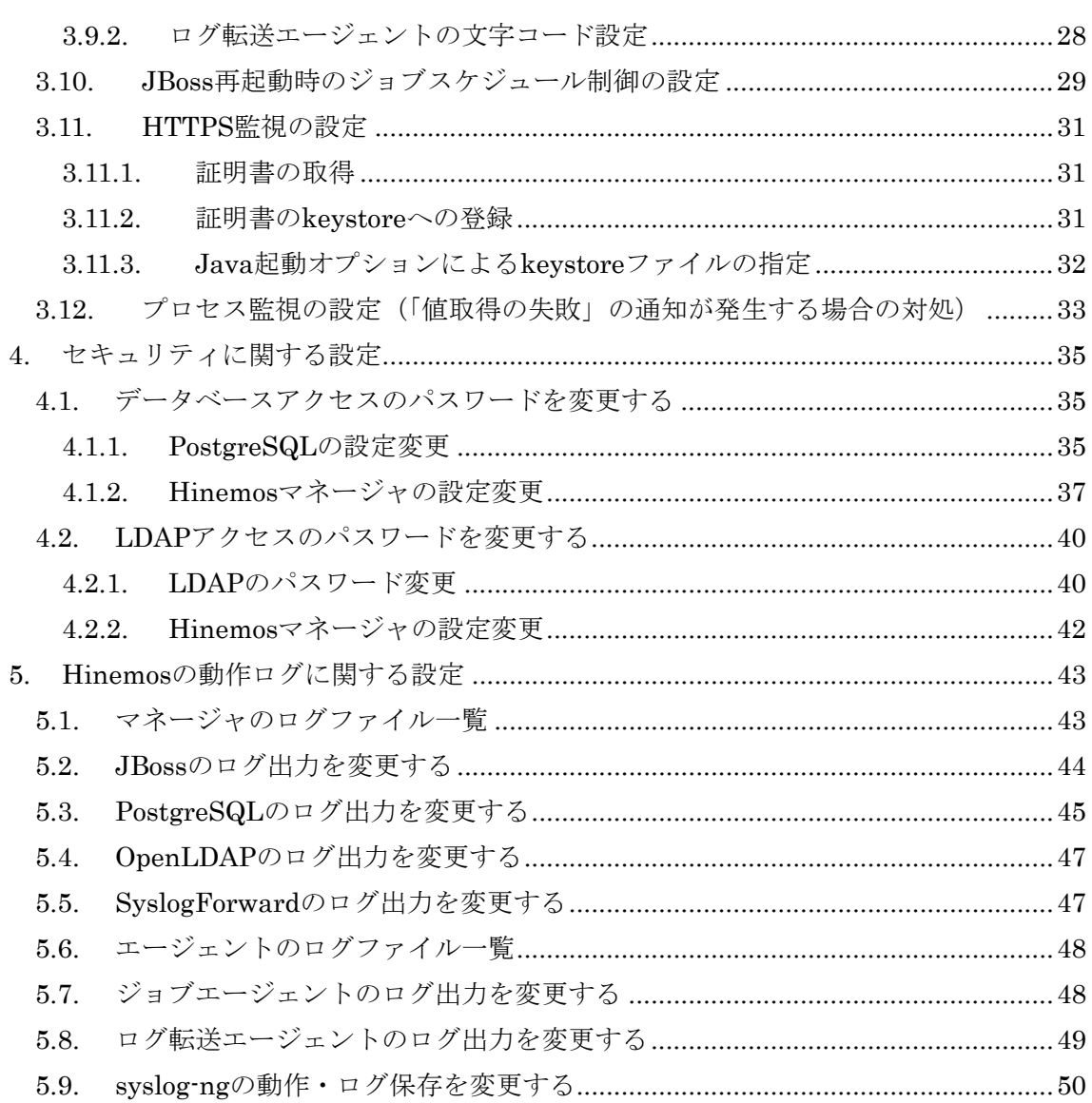

本ソフトウェアは独立行政法人情報処理推進機構(IPA)の2004年度下期オープンソースソフトウ ェア活用基盤整備事業の委託を受けて開発しました。

テーマ名は「分散ファシリティ統合マネージャの開発」です。

<http://www.ipa.go.jp/software/open/2004/result.html>

## 商標

Hinemosは、(株)NTTデータの登録商標です。

Linuxは、Linus Torvalds氏の米国およびその他の国における登録商標または商標です。 その他、本書に記載されている会社名、製品名は、各社の登録商標または商標です。 なお、本文中には TM、®マークは表記しておりません。

## <span id="page-6-0"></span>1. はじめに

 本リファレンスでは、Hinemos 動作の設定変更方法について説明します。本リファレン スでの設定は一例であり、実際に使用される際はご利用の環境のセキュリティポリシーに 沿って設定を変更して使用されることをお勧めします。本ソフトウェアの使用により生じ たいかなる損害に対しても、弊社は一切の責任を負いません。

## <span id="page-6-1"></span>2. 前提条件

本リファレンスは Hinemos のインストールを行った後にセキュリティ確保、性能チュー ニング、動作変更を行うための設定ファイルと設定方法を示します。本リファレンスの内 容を実施するためには、あらかじめ Hinemos マネージャ、エージェント、クライアントの インストールが行われていることが必要です。

 また、設定の内容によっては、Hinemos の動作が不安定になることがあります。設定を 行う前にあらかじめバックアップを取得しておくことをお勧めします。

## <span id="page-6-2"></span>2.1. Hinemos のバックアップ方法

Hinemos マネージャは、以下のデータベースを使用します。

- PostgreSQL
- $\bullet$  OpenLDAP

hinemos\_mng\_backup.sh コマンドを用いると、これらのバックアップ(ダンプファイルの生成) が行なえます。詳細はユーザマニュアル「データベースのバックアップ・リストアを行なう」 を参照ください。

## <span id="page-7-0"></span>3. Hinemosの機能セットアップに関する追加設定

Hinemos では、各パッケージのインストールを行うとすぐにお使いいただけますが、さ らに効果的にお使いいただくために追加の設定が必要になる場合があります。

#### <span id="page-7-1"></span>3.1. Hinemos マネージャをサービス化する

Hinemos マネージャは、インストール直後はスクリプトを実行することで起動を行いま す。Hinemos マネージャを OS 起動時から有効にするために以下の手順を実行します。

#### <span id="page-7-2"></span>3.1.1. サービス起動スクリプト

Hinemos マネージャをサービス化するためのスクリプトが、Hinemos マネージャのパッ ケージに含まれています。

(Hinemos Manager-3.1.0 rhel5 32/hinemos/sbin/service/hinemos manager ファイル)

サービス化するには、root ユーザで以下のコマンドを実行し、サービス起動スクリプト を配置します。下記の例では、/tmp ディレクトリ配下に、Hinemos マネージャのパッケー ジを展開した場合の手順です。

# cd /tmp/Hinemos\_Manager-3.1.0\_rhel5\_32/hinemos/sbin/service/ # cp hinemos\_manager /etc/init.d/

#### <span id="page-7-3"></span>3.1.2. サービスの起動

Hinemos マネージャをサービスとして起動します。サービス起動コマンドを実行すると、 PostgreSQL, OpenLDAP, JBoss を、この順番に起動していきます。

root ユーザで以下のコマンドを実行してください。

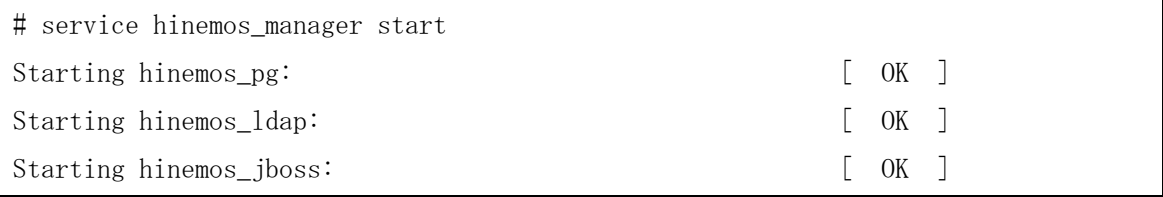

 上記のように表示された後、JBoss が起動完了するまでには暫く時間を要します。起動完 了しているかどうかは、JBoss が出力するログファイル(/opt/hinemos/var/log/jboss.log)か ら確認することができます。

以下に、コマンド例を示します。(日付、時刻については読み替えてください。)

```
# tail /opt/hinemos/var/log/jboss.log 
(中略) 
2008-08-28 15:37:07,111 INFO [org.jboss.system.server.Server] JBoss (MX 
MicroKernel) [4.2.2.GA (build: SVNTag=JBoss_4_2_2_GA date=200710221139)] Started in 
33s:594ms
```
#### <span id="page-8-0"></span>3.1.3. 起動状態の確認

Hinemos マネージャの起動状態を確認します。JBoss, PostgreSQL, OpenLDAP がそれ ぞれ起動状態である場合、Hinemos マネージャが起動状態であることを表すメッセージ (Hinemos is running) が出力されます。加えて、JBoss, PostgreSQL, OpenLDAP のプ ロセス ID が表示されます。

root ユーザで以下のコマンドを実行してください。

# service hinemos\_manager status Hinemos is running... -------------------  $JB$ oss pid  $: 4393$ PostgreSQL pid : 4330 OpenLDAP pid : 4340 -------------------

<span id="page-9-0"></span>3.1.4. サービスの停止

Hinemos マネージャを停止します。サービス停止コマンドを実行すると、JBoss, OpenLDAP, PostgreSQL を、この順番で停止していきます。

root ユーザで以下のコマンドを実行してください。

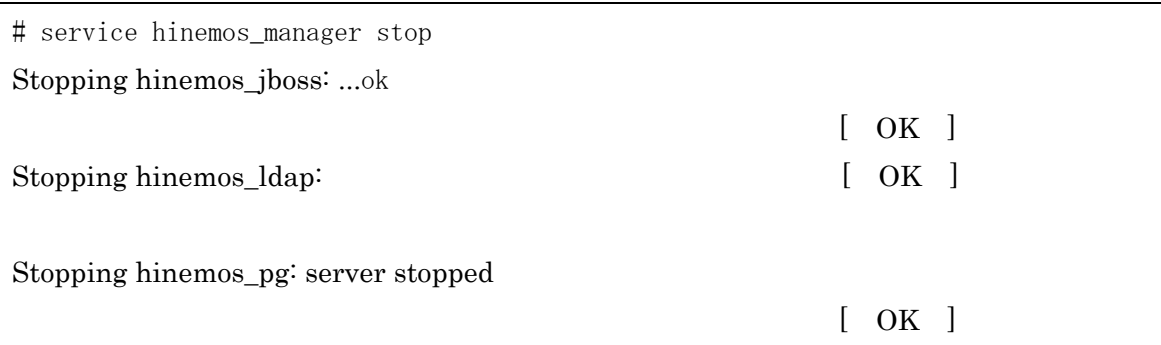

#### <span id="page-9-1"></span>3.1.5. 自動起動の設定

OS 起動時に Hinemos マネージャを自動的に起動するように設定するには、root ユーザ で以下のコマンドを実行してください。

# chkconfig --add hinemos\_manager

## <span id="page-9-2"></span>3.2. Hinemos エージェントをサービス化する

Hinemos エージェントは、インストール直後はスクリプトを実行することで起動を行い ます。HinemosエージェントをOS起動時から有効にするために以下の手順を実行します。

#### <span id="page-9-3"></span>3.2.1. ジョブエージェントとログ転送エージェントのサービス化

ジョブエージェントとログ転送エージェントをサービス化するためのスクリプトが、 Hinemos エージェントのパッケージ(Hinemos\_Agent-3.1.0\_rhel5\_32/service ディレクト リ)に含まれています。

サービス化するには、root ユーザで以下のコマンドを実行してください。

# cd /tmp/Hinemos\_Agent-3.1.0\_rhel5\_32/service/

# cp hinemos\_agent /etc/init.d/

# cp hinemos\_log\_agent /etc/init.d/

#### <span id="page-10-0"></span>3.2.2. サービスの起動

サービスとして登録したジョブエージェントとログ転送エージェントを起動します。 root ユーザで以下のコマンドを実行してください。

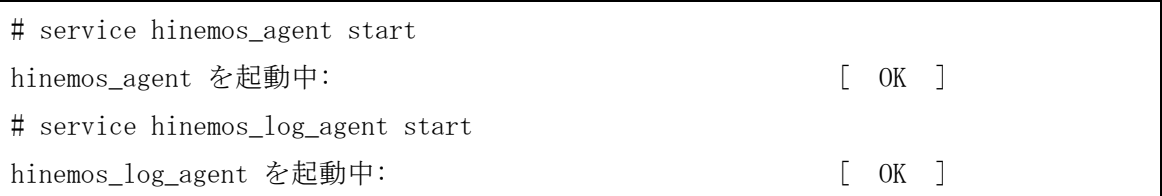

#### <span id="page-10-1"></span>3.2.3. サービスの停止

サービスとして起動しているジョブエージェントとログ転送エージェントを停止させま す。

root ユーザで以下のコマンドを実行してください。

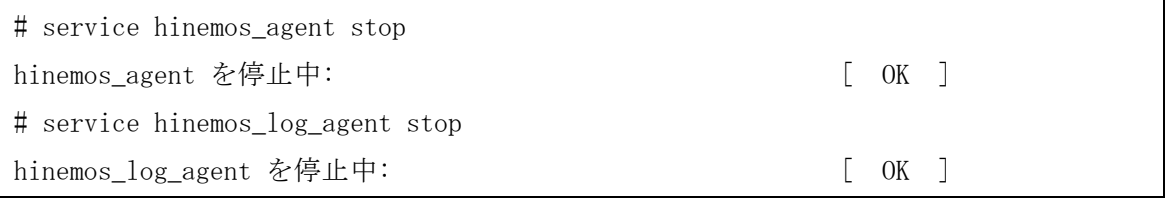

#### <span id="page-10-2"></span>3.2.4. 自動起動の設定

OS 起動時にジョブエージェントとログ転送エージェントを自動的に起動するように設 定するには、root ユーザで以下のコマンドを実行してください。

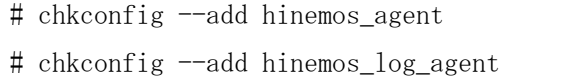

## <span id="page-10-3"></span>3.3. 性能管理機能、監視管理機能を有効にする

性能管理機能・監視管理機能は Hinemos インストール時からおおむね有効ですが、 Hinemos エージェントをインストールしていないノードの監視を行う際などに SNMP な どの設定が必要になる場合があります。

また、WBEM を利用して監視する場合は、対象ノードの CIM サーバ (tog-pegasus) と http で通信できる必要があります。

#### 3.3.1. Net-SNMPの設定

<span id="page-11-0"></span> 性能管理機能、監視管理機能(リソース監視、プロセス監視、SNMP 監視)では、各ノ ードからの各種情報を、SNMP や WBEM(Linux ノードのみ)を利用して取得しています。 Net-SNMP がインストールされている状態で、エージェントをインストールした場合、以 下の設定が Net-SNMP の設定ファイルに追記されます。

/etc/snmp/snmpd.conf

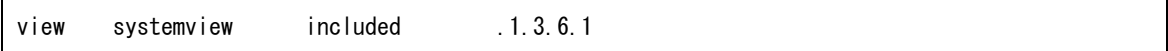

● Net-SNMP の再起動

root ユーザで以下のコマンドを実行します。

# service snmpd restart

#### 3.3.2. SNMP・WBEMの切り替え方法

<span id="page-11-1"></span> 性能管理機能、監視機能(リソース監視、プロセス監視)では、各ノードからの各種情 報集を、SNMP や WBEM(Linux ノードのみ)を利用して取得しています。

性能管理機能、監視機能(リソース監視)では、カテゴリ(CPU、メモリ、ディスク、 ネットワーク、ファイルシステム)単位で、SNMP と WBEM を切り替えることができま す(変更する際には、DB のバックアップを取得し、実施してください)。

マネージャサーバにて、ユーザ hinemos で、以下のコマンドを実行します。その際にパス ワード入力を求められますので、パスワードを入力します(初期パスワードは"hinemos")。

 $s$  su - hinemos \$ /opt/hinemos/postgresql-8.3.1/bin/psql -p 24001 -c "UPDATE cc\_collector\_category\_collect\_mst SET collect\_method = '(変更したいプロトコル)' WHERE category\_code = ' $(\text{sqrt}Lt)$ カテゴリ' and platform\_id = 'LINUX'" \$ Password:

「変更したいプロトコル」部分には、「SNMP」か「WBEM」を入力してください(初期値 は SNMP)。

「変更したいカテゴリ」部分は、以下の 5 つの中から変更したいカテゴリを入力してくだ さい。

- C000 CPU ·… CPU 関連の情報
- ・ C001\_MEM ・・・ メモリ関連の情報
- ・ C002\_DSK ・・・ ディスク関連の情報
- · C003 NET … ネットワーク関連の情報
- · C004 FS …· ファイルシステム関連の情報

※ WBEM プロトコルでは、一部取得できない値が存在します。また、WBEM を利用して 監視できるファイルシステムは、EXT3/EXT2 のみとなります。

監視機能(プロセス監視)では、SNMP と WBEM を切り替えることができます。

マネージャサーバにて、ユーザ hinemos で、以下のコマンドを実行します。その際にパス ワード入力を求められますので、パスワードを入力します(初期パスワードは"hinemos")。

```
s su - hinemos
$ /opt/hinemos/postgresql-8.3.1/bin/psql -p 24001 -c "UPDATE 
 cc_monitor_process_method_mst SET_collect_method = '(変更したいプロトコル)' WHERE
 platform_id = 'LINUX'" 
$ Password:
```
「変更したいプロトコル」部分には、「SNMP」か「WBEM」を入力してください(初期値 は SNMP)。

## <span id="page-13-0"></span>3.4. 一括制御機能を有効にする

一括制御機能は Hinemos インストール直後には利用可能になっていないので、一括制御を 利用する場合にはセットアップを行う必要があります。

#### <span id="page-13-1"></span>3.4.1. エージェント側のセットアップ

Hinemos で一括制御機能を利用するためには、ssh または rsh でマネージャから管理対象 ノードにコマンド実行ができる必要があります。そのためのセットアップに関して説明し ます。

sshを使用する場合

一括制御機能で使用するリモートシェルを ssh とする場合は、対象となる管理対象ノー ドで ssh の設定を行う必要があります(一括制御機能のリモートシェルとして rsh を利用 する場合はこの設定は不要です)。

公開鍵の登録を行なうことで、マネージャサーバ (hinemos ユーザ)から、管理対象ノ ード(root ユーザ)へパスワードなしでコマンド実行が可能となる設定を行ないます。管 理対象ノードを agent01 (192.168.0.10) として説明します。

- 1. Hinemos マネージャがインストールされているマネージャサーバで、 hinemos\_setup\_collectiverun.sh を実行します。
	- # su hinemos
	- \$ cd /opt/hinemos/sbin/
	- \$ ./hinemos setup collectiverun.sh

メニューが表示されます。

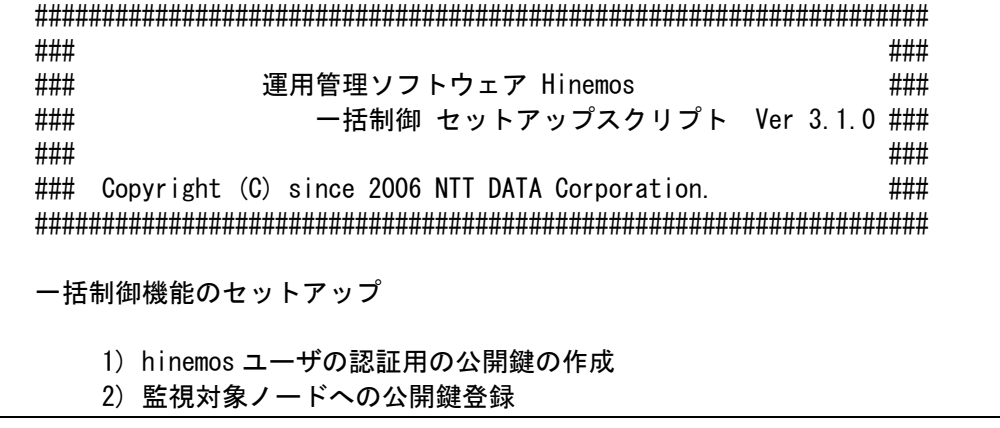

9) 一括制御機能のセットアップ終了

 $=$  $\ge$  $\ge$  $\ge$ 1

- 2. プロンプトに"1"を入力します。
- 3. hinemos ユーザの認証用公開鍵の作成の確認メッセージが表示されますので、"Y"を入 力します。

```
hinemos ユーザの認証用の公開鍵をパスフレーズなしで作成します。 
よろしいですか? (Y/N default:Y) 
Y 
Generating public/private rsa key pair. 
Enter file in which to save the key (/home/hinemos/.ssh/id_rsa): 
Created directory '/home/hinemos/.ssh'. 
Enter passphrase (empty for no passphrase): 
Enter same passphrase again: 
Your identification has been saved in /home/hinemos/.ssh/id rsa.
Your public key has been saved in /home/hinemos/.ssh/id_rsa.pub.
The key fingerprint is: 
**:**:**:**:**:**:**:**:**:**:**:**:**:**:**:** hinemos@manager
公開鍵を作成しました。 
一括制御機能のセットアップ 
     1) hinemos ユーザの認証用の公開鍵の作成 
     2) 監視対象ノードへの公開鍵登録 
     9) 一括制御機能のセットアップ終了 
==-\rangle
```
- 4. プロンプトに"2"を入力します。
- 5. 管理対象ノードの root ユーザの authorized keys ファイルに、マネージャサーバの hinemos ユーザの公開鍵を登録します。

```
\Rightarrow監視対象ノードの root ユーザの authorized_keys ファイルに、hinemos ユーザの公開鍵を登
録します。
一括制御機能を利用する監視対象ノードの IP アドレスを入力して下さい。 
終了する場合は、9 を入力して下さい。 
192.168.0.10
```
6. 管理対象ノードの root ユーザのホームディレクトリを指定します。

監視対象ノードの root ユーザのホームディレクトリを指定して下さい。 /root/ /root/.ssh/authorized\_keys に、hinemos ユーザの公開鍵を設定します。 よろしいですか? (Y/N default:Y) Y

7. ホスト鍵の登録の確認メッセージが表示されますので、"yes"を入力します。続いて agent01 の root ユーザのパスワードの入力が求められますので入力します。

The authenticity of host '192.168.0.10 (192.168.0.10)' can't be established. RSA key fingerprint is \*\*:\*\*:\*\*:\*\*:\*\*:\*\*:\*\*:\*\*:\*\*:\*\*:\*\*:\*\*:\*\*:\*\*:\*\*:\*\*. Are you sure you want to continue connecting (yes/no)? yes Warning: Permanently added '192.168.0.10' (RSA) to the list of known hosts. root@192.168.0.10's password: (パスワードを入力)

192.168.0.10 への登録が完了しました。

一括制御機能を利用する監視対象ノードの IP アドレスを入力して下さい。 終了する場合は、9 を入力して下さい。

8. 終了する場合は"9"を 2 回入力してください。続いて登録する場合は管理対象ノードの IP アドレスを入力して下さい。

一括制御機能のセットアップ

- 1) hinemos ユーザの認証用の公開鍵の作成
- 2) 監視対象ノードへの公開鍵登録
- 9) 一括制御機能のセットアップ終了

 $\Rightarrow$  9

9

rshを使用する場合

一括制御機能で使用するリモートシェルを rsh とする場合は、対象となる管理対象ノー ドで rsh の設定を行う必要があります(一括制御機能のリモートシェルとして ssh を利用 する場合はこの設定は不要です)。

2. /root ディレクトリ直下に、下記の内容の.rhosts ファイルを作成してください(既 に.rhosts ファイルが存在する場合は、下記内容を追記してください)。

(マネージャサーバの IP アドレス) hinemos

例)/root/.rhosts

192.168.0.1 hinemos

- 3. /etc/securetty ファイルに、rsh を追加します。
	- 例)/etc/securetty

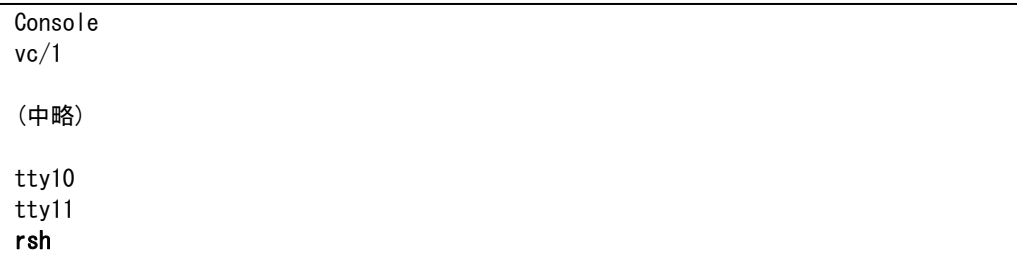

<span id="page-16-0"></span>3.4.2. マネージャでのリモートシェルの設定

 一括制御機能で利用するリモートシェルとして、ssh か rsh のどちらかを選択して利用 することができます(デフォルトは ssh です)。

リモートシェルを rsh に変更する場合は以下のファイルを編集します。編集後、設定を 有効にするために Hinemos マネージャを再起動してください。

/opt/hinemos/etc/hinemos.properties

## ## 一括制御 実行方法 設定 ## #collective.run.shell=rsh collective.run.shell=ssh

以下のように変更します。

## ## 一括制御 実行方法 設定 ## collective.run.shell=rsh #collective.run.shell=ssh

#### <span id="page-17-0"></span>3.4.3. FTPサーバの起動

 一括制御機能(RPM インストールとファイルのコピー)を利用する場合、管理対象ノー ドからアクセス可能な FTP サーバを起動させる必要があります。FTP サーバを起動し、イ ンストール時に指定の FTP ユーザとパスワードで、管理対象ノードからアクセスできるこ とを確認してください。

 ここでは、FTP サーバとして Red Hat EL5 AS に含まれる vsftpd を利用した場合の起動 方法を説明します。

1. vsftpd がインストールされていることを確認します。 下記コマンドを実行します。vsftpd-(バージョン)が表示されることを確認してください。

# rpm –q vsftpd

2. vsftpd を起動します。 root ユーザで下記コマンドを実行します。

# service vsftpd start

• Hinemos で利用する FTP サーバの設定変更

Hinemos で利用する FTP サーバは、マネージャサーバインストールの一括制御機能のイ ンストール時に指定したもので設定されます。

 インストール後に、一括制御で利用する FTP サーバの IP アドレス、ユーザ、パスワー ドの変更を行なうには、以下の 2 つのファイルを編集してください。

・/opt/hinemos/lib/cr/cp.sh

・/opt/hinemos/lib/cr/rpminstall.sh

以下のパラメータを編集してください。

FTP\_HOST=" (サーバ名)" FTP\_USER=" $(1 - f \hat{\mathcal{F}} \hat{\mathcal{F}})$ " FTP\_PASSWD=" $(\sqrt{377}-\sqrt{5})$ "

#### <span id="page-18-0"></span>3.5. SNMP トラップ監視機能を有効にする

Hinemos マネージャはデフォルトではユーザ hinemos で起動する設定となっています。 この状態では、SNMP トラップ監視機能が使用できません。これは SNMP トラップの待ち 受けポート (162/TCP) をバインドするには root 権限が必要となり、JBoss を root で起動 する必要があるためです。セキュリティの観点から、デフォルトではユーザ hinemos で起 動することとしています。

SNMP トラップ監視機能を有効とするには、以下の設定を行い、JBoss を root で起動し ます。

#### <span id="page-18-1"></span>3.5.1. SNMPトラップ受信用のサービスを起動するように設定変更

以下の設定ファイルを JBoss の deploy ディレクトリにコピーします。

/opt/hinemos/contrib/snmptrap-service.xml

\$ cd /opt/hinemos/contrib

\$ cp snmptrap-service.xml /opt/hinemos/jboss-4.2.2.GA/server/default/deploy/

#### <span id="page-18-2"></span>3.5.2. JBossをrootユーザで起動

PostegreSQL および、OpenLDAP はユーザ hinemos で起動し、JBoss のみ root ユーザ で起動します。そのために、以下のファイルを編集します。

・ /opt/hinemos/hinemos.cfg

#### export HINEMOS JBOSS USER=root (デフォルトは hinemos)

下記の手順で、それぞれを順次起動します。

 $s$  su - hinemos \$ cd /opt/hinemos/bin/ \$ ./pg\_start.sh waiting for postmaster to start.... done postmaster started \$ ./ldap\_start.sh \$ su Password: # ./jboss\_start.sh

停止の方法は、[3.1.4](#page-9-0) を参照ください。

注)一度 root ユーザで JBoss を起動すると、次からユーザ hinemos で JBoss を起動する ことができません(root ユーザが作成したファイルへ一般ユーザではアクセスできないた めです)。

その場合は、一旦 JBoss を停止し、下記コマンドを実行してファイルのオーナーをユー ザ hinemos に変更した後、再度 JBoss の起動を実行してください。起動ユーザを hinemos に戻した場合は、SNMP トラップ監視機能は利用できません。

# chown –R hinemos:hinemos /opt/hinemos/jboss-4.2.2.GA/ # chown –R hinemos:hinemos /opt/hinemos/var/log/

以下のファイルを編集します。

・/opt/hinemos/hinemos.cfg

export HINEMOS\_JBOSS\_USER=hinemos

<span id="page-19-0"></span>3.6. メール通知を有効にする

#### <span id="page-20-0"></span>3.6.1. メールサーバの設定

監視管理機能のメール通知機能で使用するメールサーバの設定を行います。

以下のファイルを編集します。編集後、設定を有効にするために Hinemos マネージャを 再起動してください。

```
/opt/hinemos/etc/mail-service.xml
```

```
\langle /attribute>
   <?xml version="1.0" encoding="UTF-8"?> 
   \langle!-- $ld: mail-service.xml, v 1.4.2.2 2003/10/13 12:31:03 starksm Exp $ -->
   <server> 
      <!-- ==================================================================== --> 
      <!-- Mail Connection Factory --> 
      <!-- ==================================================================== --> 
      <mbean code="org.jboss.mail.MailService" 
             name="jboss:service=Mail"> 
        <attribute name="JNDIName">java:/Mail</attribute> 
        <attribute name="User">nobody</attribute> 
        <attribute name="Password">password</attribute> 
       \langleattribute name="Configuration">
          \langle!-- Test -->
           <configuration> 
             \langle!-- Change to your mail server prototocol -->
    (中略) 
             \langle!-- Change to the SMTP gateway server -->
              <property name="mail.smtp.host" value="smtp.nosuchhost.nosuchdomain.com"/> 
             \langle!-- Change to the address mail will be from \rightarrow <property name="mail.from" value="nobody@nosuchhost.nosuchdomain.com"/> 
             \langle!-- Enable debugging output from the javamail classes \rightarrow\langleproperty name="mail.debug" value="false"/>
             <property name="mail.smtp.timeout" value="300000"/> 
          \langle/configuration\rangle </mbean>
```
 $\langle$ !-- Change to the SMTP gateway server --> <property name="mail.smtp.host" value="(メールサーバの IP アドレス)"/>

 $\langle$ !-- Change to the address mail will be from  $\rightarrow$ <property name="mail.from" value="(メールの送信元として設定するメールアドレス)">

#### <span id="page-20-1"></span>3.6.2. 送信元情報の設定

 $\cdot$   $\cdot$   $\cdot$   $\cdot$   $\cdot$   $\cdot$   $\cdot$ 

監視管理機能のメール通知機能で送信されるメールの送信元情報の設定を行います。 以下のファイルを編集します。編集後、設定を有効にするために Hinemos マネージャの再

#### 起動をしてください。

/opt/hinemos/etc/hinemos.properties

common.mail.from.address=admin@nosuchdomain.com common.mail.from.personal.name=*Hinemos Admin* common.mail.reply.to.address=admin@nosuchdomain.com common.mail.reply.personal.name=*Hinemos Admin* common.mail.errors.to.address=admin@nosuchdomain.com

以下のパラメータを設定してください。

common.mail.from.address=送信元メールアドレス common.mail.from.personal.name=送信先個人名 common.mail.reply.to.address=返信先メールアドレス common.mail.reply.personal.name=返信先個人名 common.mail.errors.to.address=送信メールの Errors-To ヘッダに設定するメールアドレス

#### <span id="page-21-0"></span>3.6.3. SMTP AUTHの設定

監視管理機能のメール通知機能でメールを送信する際、SMTP AUTH を必要とするメール サーバに送信することができます。

以下のファイルを編集します。編集後、設定を有効にするために Hinemos マネージャの再 起動をしてください。

/opt/hinemos/etc/mail-service.xml

```
 : 
  <mbean code="org.jboss.mail.MailService" 
          name="jboss:service=Mail"> 
     <attribute name="JNDIName">java:/Mail</attribute> 
     <attribute name="User">nobody</attribute>
     <attribute name="Password">password</attribute>
    \langleattribute name="Configuration">
      \langle!-- A test configuration -->
       <configuration> 
        \langle!-- Change to your mail server prototocol -->
: 100 million
        \langle!-- Use SMTP AUTH or not -->
         <property name="mail.smtp.auth" value="false"/> 
           : 
      \langle/configuration\rangle\langleattribute>
     <depends>jboss:service=Naming</depends> 
  </mbean>
```
 $\langle$ attribute name="User">  $(1 - \hat{H}^2)$   $\langle$ /attribute>  $\langle$ attribute name="Password">  $(\sqrt{ZZ} - \sqrt{Z}) \langle$ attribute>

 $\langle$ !-- Use SMTP AUTH or not --> <property name="mail.smtp.auth" value=" (SMTPAUTH を有効にする場合は true 無効にする場 合は false)"/>

認証方法が LOGIN、PLAIN、DIGEST-MD5 であればメールを送信することができます。 また、複数の認証方式が有効になっているメールサーバに送信する際 LOGIN、PLAIN、 DEGEST-MD5 の順で選択されます。

## <span id="page-23-0"></span>3.7. ファイル転送ジョブを有効にする

 ファイル転送ジョブを使用する場合、下記の設定が必要となります。設定後、設定を有 効にするために Hinemos エージェントの再起動をしてください。(一括制御機能でも設定 できます。詳しくはユーザマニュアルの「ファイル転送ジョブの設定」の項を参照くださ  $V_{\alpha}$ )

・転送先の Agent.properties に、転送を実行するユーザの公開鍵を登録する。

・転送元の Agent.properties に、転送を実行するユーザの authorized keys ファイル登 録する

・ホスト鍵を登録する。

以下に、ファイル転送ジョブ設定の手順を示します。ここでは転送元ノードを agent01 (192.168.0.10)、転送先ノードを agent02(192.168.0.11)、転送するユーザを hinemos として説明します。

※尚、転送元ノード上および転送先ノード上に、同一の転送を実施するユーザが存在する ものとします。

1. 転送先ノード(agent02)で転送するユーザ(hinemos)にスイッチユーザします。

[root@agent02 ~]# su - hinemos [hinemos@agent02 ~]\$

2. 転送するユーザ (hinemos)の公開鍵を表示します。まだ、作成していない場合には転送 するユーザ (hinemos) の認証用の公開鍵をパスフレーズなしで生成し表示します。

```
[hinemos@agent02 ~]$ cd .ssh/ 
[hinemos@agent02 .ssh]$ cat id rsa.pub
ssh-rsa ****(\pm \mathbb{R})***** = hinemos@agent02
[hinemos@agent02 .ssh]$
```
3. root ユーザにスイッチユーザし、Agent.properties に上記で表示された公開鍵を登録し ます。

[hinemos@agent02 .ssh]\$ su -Password: [root@agent02 ~]# vi /opt/hinemos\_agent/lib/agent/Agent.properties ## ## サーバ接続設定 ## java.naming.factory.initial=org.jnp.interfaces.NamingContextFactory (中略) ##scp(ssh)公開鍵 hinemos.public.key= ssh-rsa \*\*\*\*(中略)\*\*\*\*\* = hinemos@agent02 hinemos.authorized.keys.path=/home/hinemos/.ssh/authorized keys

以下のパラメータを追加します(既にある場合には変更します)

(転送するユーザ).public.key= (上記で表示した公開鍵)

4. 転送するユーザ(hinemos)で転送元のノード(agent01)にログインし、ホスト鍵を登 録します。

[root@agent02 ~]# exit [hinemos@agent02 ~]\$ ssh 192.168.0.10 The authenticity of host '192.168.0.10 (192.168.0.10)' can't be established. RSA key fingerprint is \*\*:\*\*:\*\*:\*\*:\*\*:\*\*:\*\*:\*\*:\*\*:\*\*:\*\*:\*\*:\*\*:\*\*:\*\*:\*\*. Are you sure you want to continue connecting (yes/no)? yes Warning: Permanently added '192.168.0.10' (RSA) to the list of known hosts. hinemos@192.168.0.10's password: [hinemos@agent01 ~]\$

5. 転送元ノード (agent01) に authorized keys ファイルがなければ作成します。

[hinemos@agent01 ~]\$ mkdir .ssh [hinemos@agent01 ~]\$ chmod 700 .ssh [hinemos@agent01 ~]\$ cd .ssh [hinemos@agent01 .ssh]\$ touch authorized\_keys [hinemos@agent01 .ssh]\$ chmod 600 authorized\_keys

6. root ユーザにスイッチし、Agent.properties に上記ファイルを設定します。

[hinemos@agent01 .ssh]\$ su -Password: [root@agent01 ~]# vi /opt/hinemos\_agent/lib/agent/Agent.properties ## ## サーバ接続設定 ## java.naming.factory.initial=org.jnp.interfaces.NamingContextFactory (中略) ##scp(ssh)公開鍵

hinemos.authorized.keys.path=/home/hinemos/.ssh/authorized\_keys

以下のパラメータを追加します(既にある場合には変更します)

 (転送するユーザ). authorized.keys.path = (上記で作成した authorized\_keys ファイル のパス)

## <span id="page-26-0"></span>3.8. ログ転送エージェントを有効にする

#### <span id="page-26-1"></span>3.8.1. エージェントのsyslog-ngの設定

 監視管理機能(syslog-ng 監視、アプリケーションログ監視)では、各ノードからのログ を syslog-ng 経由でマネージャサーバに転送します。インストーラを用いてエージェントを インストールした場合、以下の設定が syslog-ng の設定ファイルに追記されます(注)。

/etc/syslog-ng/syslog-ng.conf

#add for Hinemos Agent 3.1.0 filter f\_hinemos\_log { facility(user); }; source s\_netudp { udp(ip(各ノードの IP アドレス) port(514)); }; log { source(s\_netudp); filter(f\_hinemos\_log); destination(d\_hinemos);}; destination d\_hinemos { tcp("マネージャサーバの IP アドレス" port(514));}; log { source(s\_local);filter(f\_mesg);destination(d\_hinemos);};

ログ転送機能を使用する場合は、syslog-ngの上記設定ファイルのuse\_dnsを変更します。

```
options { 
    sync (0):
     time_reopen (10); 
     log_fifo_size (1000); 
     long_hostnames (off); 
     use_dns (yes); 
    use fqdn (no);
     create_dirs (no); 
     keep_hostname (yes); 
};
```
 この場合マネージャサーバにて、監視対象のノード名から IP アドレスを解決する必要が あるので、下記の対処のうちいずれかが必要になります。

- ・ DNS サーバに登録
- ・ hosts ファイルに記述

#### ● syslog-ng の再起動

root ユーザで、以下のコマンドを実行します。

## # service syslog-ng restart

注)マネージャサーバの syslog-ng.conf の設定が行われているノードにおいて、ログ転送エー ジェントを有効にする場合は、本章の設定を行う必要はありません。

#### <span id="page-28-1"></span><span id="page-28-0"></span>3.9. ジョブエージェント、ログ転送エージェントの文字コード設定

#### 3.9.1. ジョブエージェントの文字コード設定

 ジョブの実行結果として受け取ることのできるメッセージ(ジョブとして実行されたプ ロセスの標準出力・標準エラー)の文字コードを以下の方法で指定することができます。

例:MS932 のメッセージを受け取る場合

#### 1. 設定ファイルを変更する

インストールディレクトリ¥hinemos\_agent¥lib¥agent¥Agent.propertiesを以下の ように追記します。

input.encoding=MS932

#### 図 1 ジョブエージェントの文字コード設定

2. ログ転送エージェントを再起動する

#### <span id="page-28-2"></span>3.9.2. ログ転送エージェントの文字コード設定

ログ転送エージェントのデフォルト設定では、扱うことのできる転送対象ログファイル の文字コードは、UTF-8 です。以下の手順で対象文字コードの変更が行えます。

例:MS932 のログファイルの監視を行う場合

1. 設定ファイルを変更する

インストールディレクトリ¥hinemos\_agent¥lib¥log\_agent¥Agent.properties を以 下のように編集します。

log.file.encoding=MS932

#### 図 2 ログ転送エージェントの文字コード設定

2. ログ転送エージェントを再起動する

#### <span id="page-29-0"></span>3.10. JBoss 再起動時のジョブスケジュール制御の設定

JBoss 停止中に実行予定時刻を過ぎてしまったジョブスケジュールに関して、JBoss 起動 時の動作は下記のようになりますのでご注意ください。

また、データベースのバックアップデータをリストアし、JBoss を再起動する際も、デー タベース内の情報が過去のものとなり、JBoss 起動時刻との差分が発生するため、同様に注 意が必要です(詳細については、Hinemos ユーザマニュアルの注意事項を参照ください)。

・ 実行予定時刻からの経過時間が、起動失敗と判定する閾値(デフォルトでは 1 時間)以内の 場合

JBoss 起動直後に、スケジュールされていたジョブが実行されます。

## ・ 実行契機時刻からの経過時間が、起動失敗と判定する閾値(デフォルトでは 1 時間)以上経 過している場合

スケジュールされていたジョブの実行は見送られ、次回実行予定時刻に実行されます。

起動失敗と判定するまでの時間の閾値は以下の方法で変更します。

以下のファイルを編集します。

/opt/hinemos/etc/quartz-service.xml

```
<?xml version="1.0" encoding="UTF-8"?> 
<server> 
  \langle --
   <classpath codebase="." archives="quartz.jar"/> 
   --> 
   <classpath codebase="." archives="hinemos-commons.jar"/> 
  <!--
   <mbean code="org.quartz.ee.jmx.jboss.QuartzService" 
      name="user:service=QuartzService,name=QuartzService"> 
  \rightarrow <mbean code="com.clustercontrol.commons.quartz.CustomQuartzService" 
       name="user:service=QuartzService,name=QuartzService"> 
 (中略) 
      org.quartz.dataSource.QuartzDS.maxConnections = 20
       org.quartz.jobStore.misfireThreshold = 3600000 
    \langleattribute>
   </mbean> 
\langle/server>
   </local-tx-datasource>
```
以下のパラメータを変更します

org.quartz.jobStore.misfireThreshold =  $(\mathbb{S}/\mathbb{S})$ 

注)本パラメータは、ジョブスケジュール実行だけでなく、監視の定期実行にも影響を与 えるものであるため、デフォルトの 360000 より小さくすることはお勧めできません。

#### <span id="page-31-0"></span>3.11. HTTPS 監視の設定

HTTPS 監視では Hinemos マネージャが HTTPS クライアントとなり HTTPS サーバに 接続して監視を行います。HTTPS サーバのサーバ証明書を Hinemos マネージャに登録す ることで HTTPS 監視が可能になります。 手順は以下の通りです。

1.証明書の準備

2.証明書の keystore への登録

3.JBoss 起動オプションによる keystore ファイルの指定

4. Hinemos マネージャの再起動

手順 1~3 の詳細については以下の通りです。

#### <span id="page-31-1"></span>3.11.1. 証明書の取得

HTTPS サーバのサーバ証明書([DER encoded binary X.509] または [Base-64 encoded X.509]の形式)を準備して下さい。

#### <span id="page-31-2"></span>3.11.2. 証明書のkeystoreへの登録

次に、Java のコマンド keytool にてサーバ証明書を/opt/hinemnos/.keystore ファイルに 登録します。

keystore は keytool コマンドを初めて実行した際に作成されます。HTTPS 通信を行う対 象サーバ分のサーバ証明書を.keystore に追加します。下記例ではサーバ証明書は Hinemos マネージャサーバの/tmp 配下にあるものとします。別のディレクトリで作業する場合は適 宜読み替えてください。また、alias で指定する文字列は.keystore に対してユニークなもの (下記例では hinemos を指定)にして下さい。

\$ su – hinemos

\$ /opt/hinemos/jre1.5.0\_15/bin/keytool -import -file /tmp/(サーバ証明書) -alias hinemos キーストアのパスワードを入力してください: (デフォルトは changeit) 所有者: EMAILADDRESS=root@example.com, CN=172.19.188.60, OU=Testing, O=Test Company, L=Raleigh, ST=North Carolina, C=JP 実行者: EMAILADDRESS=root@example.com, CN=172.19.188.60, OU=Testing, O=Test Company, L=Raleigh, ST=North Carolina, C=JP シリアル番号: 0 有効日: Mon Mar 09 16:03:54 JST 2009 有効期限: Tue Mar 09 16:03:54 JST 2010 証明書のフィンガープリント:

 MD5: 80:F9:93:D1:F9:A3:0B:77:FD:4B:50:32:A8:D5:E2:44 SHA1: 08:B5:4B:20:51:98:35:29:B1:B8:77:C3:6F:C8:56:7B:80:A9:72:94 この証明書を信頼しますか? [no]: yes 証明書がキーストアに追加されました。

※keytool コマンドの詳細は

<http://java.sun.com/j2se/1.5.0/docs/tooldocs/solaris/keytool.html> を参照して下さい。

## <span id="page-32-0"></span>3.11.3. Java起動オプションによるkeystoreファイルの指定

Hinemos マネージャ(JBoss)の起動オプションにて.keystore を参照するように設定を変 更します。

/opt/hinemos/jboss-4.2.2.GA/bin/run.conf の javax.net.ssl.trustStore を設定する JAVA\_OPT のコメントを外して下さい。

#### Hinemos : For Https Connection Keystore File (default : comment out) JAVA\_OPTS="\$JAVA\_OPTS

-Djavax.net.ssl.trustStore=\${HINEMOS\_HOME}/.keystore"

## <span id="page-33-0"></span>3.12. プロセス監視の設定(「値取得の失敗」の通知が発生する場合の対処) プロセス監視は、

①SNMP ポーリングによるプロセス一覧情報を収集する ②収集されたプロセス一覧情報を参照して、プロセス数をカウントする の2つの処理を非同期に実行することで実現しています。(図参照)

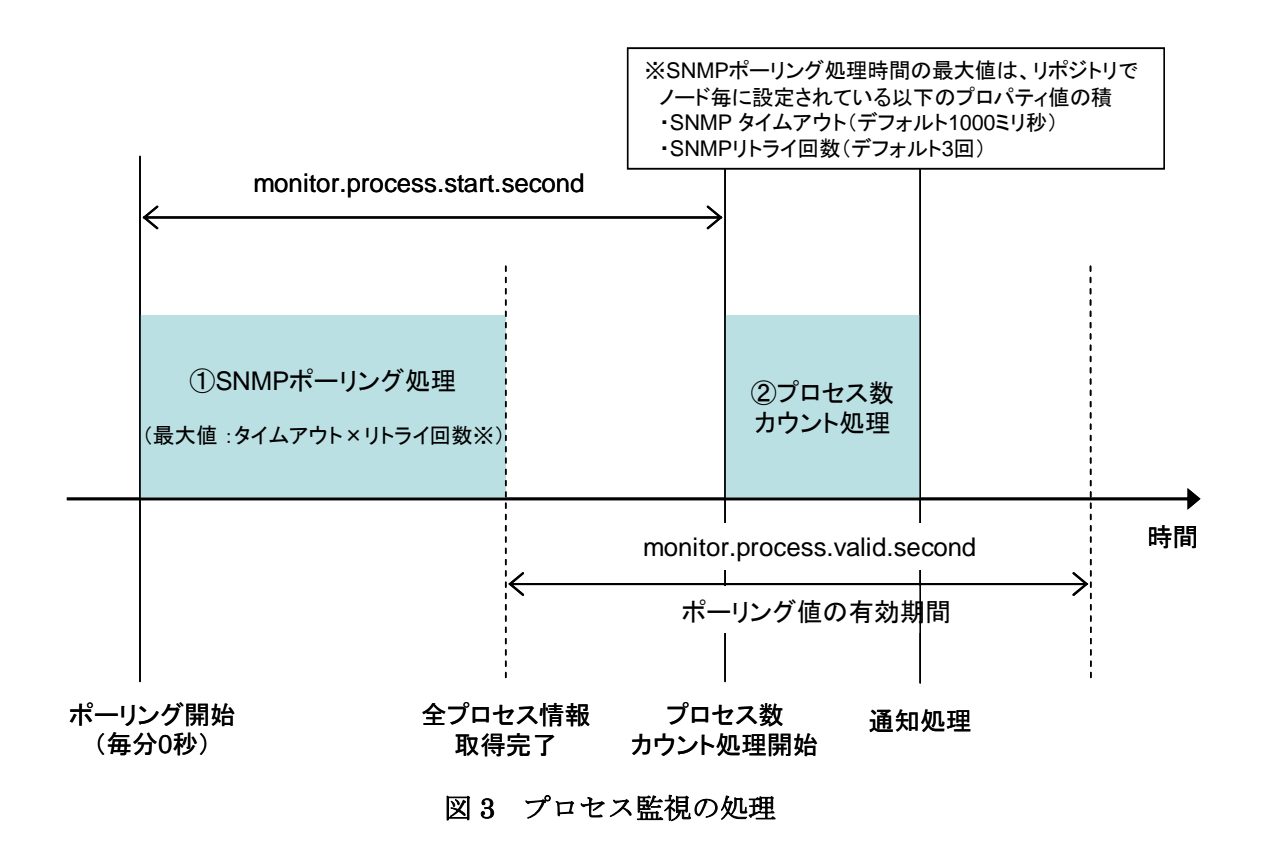

設定値 monitor.process.start.second は、①が開始されてから何秒後に②を実行する かを決定するパラメータです。このパラメータは 1~59 の整数値である必要があります。

設定値 monitor.process.valid.second は、1で収集した情報を何秒間有効なものとし て扱うかを決定するパラメータです。有効期限が切れた後に②が実行された場合、「取得値 が古いためチェックは行われませんでした」の通知が「値取得の失敗」の通知重要度で出 力されます。このパラメータは、0 以上の整数値である必要があります。

①の SNMP ポーリングによるプロセス一覧情報の収集にかかる時間は、実行環境の SNMP ポーリングの応答速度に依存します。また、SNMP ポーリングにはタイムアウト時間とリト ライ回数のパラメータが設定されているため、最大でも (タイムアウト時間×リトライ回 数)[秒] を越えることはありません。この時間内にプロセス一覧情報を収集できなかった 場合、「値を取得できませんでした」という情報が①の収集結果となります。

パラメータを変更するには、以下のファイルを編集します。編集後、設定を有効にする ために Hinemos マネージャを再起動してください。

加えて、monitor.process.start.second の設定変更を反映するには、既存のプロセス監 視の設定を一度「無効」とし、再度「有効」とする必要があります。

/opt/hinemos/etc/hinemos.properties

## プロセス監視 値取得開始時間(秒)設定 (1-59) monitor.process.start.second=30

## SNMP ポーラー 収集許容時間 (秒)設定 monitor.process.valid.second=50

## <span id="page-35-1"></span><span id="page-35-0"></span>4. セキュリティに関する設定

## 4.1. データベースアクセスのパスワードを変更する

- <span id="page-35-2"></span>4.1.1. PostgreSQLの設定変更
- 以下の手順でパスワードを変更します。
- 1. ユーザ hinemos で、以下のコマンドを実行します。その際にパスワード入力を求めら れますので、初期パスワードである"hinemos"を入力します(変更する際には、DB の バックアップを取得し、実施してください)。

 $s$  su - hinemos \$ /opt/hinemos/postgresql-8.3.1/bin/psql -p 24001 Password: Welcome to psql 8.3.1, the PostgreSQL interactive terminal.

2. psql が起動しますので、以下のコマンドを実行します。

hinemos= # ALTER USER hinemos PASSWORD ' (パスワード)';

3. psql を終了します。

hinemos=  $\#$  \timemos =  $\#$  \timemos =  $\#$  \timemos

以下の設定ファイルを編集し、PostgreSQL のアクセス権限を設定します。

/opt/hinemos/var/data/pg\_hba.conf

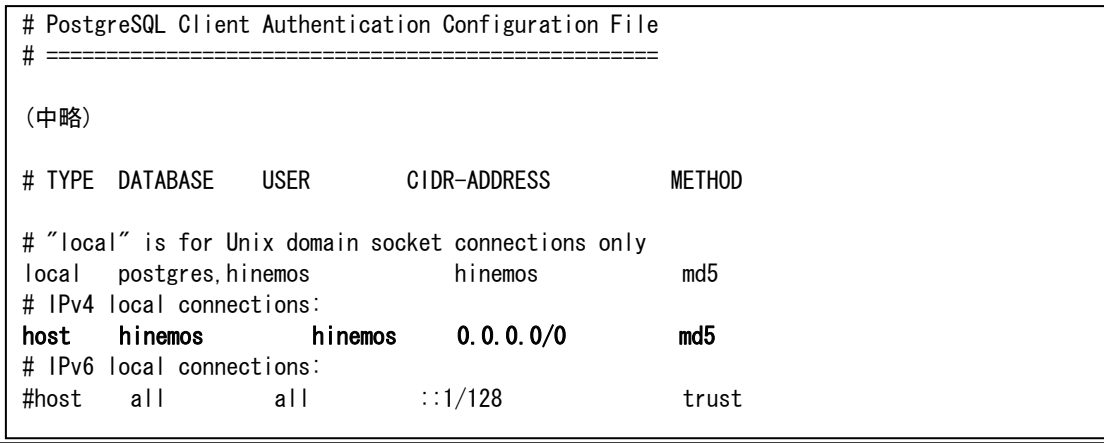

"# IPv4 local connections:"の箇所を編集してください。

注)上記の設定は一例です。ご利用の環境のセキュリティポリシーに沿って接続の設定を 変更することをお勧めします。

```
4.1.2. Hinemosマネージャの設定変更
```
 以下の2つのファイルを編集します。編集後、設定を有効にするためには Hinemos マネ ージャを再起動する必要があります。

- ・ hinemos-ds.xml
- ・ postgres-ds.xml
- ・ quartz-service.xml
- 1. hinemos-ds.xml の編集

以下のファイルを編集します。

/opt/hinemos/etc/hinemos-ds.xml

<?xml version="1.0" encoding="UTF-8"?>  $\langle !-- =$ <!-- --> <!-- JBoss Server Configuration --> <!-- --> <!-- ===================================================================== -->  $\langle$ !-- \$ld: postgres-ds.xml, v 1.3 2004/09/15 14:37:40 loubyansky Exp \$ --> <!-- ==================================================================== --> <!-- Datasource config for Postgres --> <!-- ==================================================================== --> <datasources> <local-tx-datasource> <jndi-name>HinemosDS</jndi-name> <connection-url>jdbc:postgresql://127.0.0.1:24001/hinemos</connection-url> <driver-class>org.postgresql.Driver</driver-class> <user-name>hinemos</user-name> <password>hinemos</password> (中略) </local-tx-datasource> </datasources>

 以下のパラメータに[4.1.1 PostgreSQL](#page-35-2)[の設定変更](#page-35-2) の手順2で登録したパスワードを設定 してください。

 $\langle$ password $\rangle$  (パスワード)  $\langle$ /password $\rangle$ 

2. postgres-ds.xml の編集

以下のファイルを編集します。

/opt/hinemos/etc/postgres-ds.xml

<?xml version="1.0" encoding="UTF-8"?> <!-- ===================================================================== --> <!-- --> <!-- JBoss Server Configuration --> <!-- --> <!-- ===================================================================== -->  $\langle$ !-- \$Id: postgres-ds.xml, v 1.3 2004/09/15 14:37:40 loubyansky Exp \$ --> <!-- ==================================================================== --> <!-- Datasource config for Postgres --> <!-- ==================================================================== --> <datasources> <local-tx-datasource> <jndi-name>DefaultDS</jndi-name> <connection-url>jdbc:postgresql://127.0.0.1:24001/hinemos</connection-url> <driver-class>org.postgresql.Driver</driver-class> <user-name>hinemos</user-name> <password>hinemos</password> (中略) </local-tx-datasource> </datasources>

 以下のパラメータに[4.1.1 PostgreSQL](#page-35-2)[の設定変更](#page-35-2) の手順2で登録したパスワードを設定 してください。

 $\langle$ password $\rangle$  ( $\angle$ i $Z \nabla$   $\angle$   $\angle$ )  $\langle$  /password $\rangle$ 

3. quartz-service.xml の編集

以下のファイルを編集します。 /opt/hinemos/etc/quartz-service.xml

```
<?xml version="1.0" encoding="UTF-8"?> 
<server> 
   <classpath codebase="." archives="quartz.jar"/> 
   <mbean code="org.quartz.ee.jmx.jboss.QuartzService" 
       name="user:service=QuartzService,name=QuartzService"> 
    \langle 1--
         Wait until the DataSources deployed. This option 
          ensures correct deployment order at JBoss startup. 
          Change the 'QuartzDS' to your datasource name. 
          Important!\Rightarrow this is NOT the JNDI name of the datasource.
           (JNDI name for it is set in a separate xxx-service.xml file). 
     \rightarrow(中略) 
      org.quartz.dataSource.QuartzDS.driver = org.postgresql.Driver
      org.quartz.dataSource.QuartzDS.URL = jdbc:postgresql://127.0.0.1:24001/hinemos
      org. quartz. dataSource. QuartzDS. user = hinemos
      org.quartz.dataSource.QuartzDS.password = hinemos
       org.quartz.dataSource.QuartzDS.maxConnections = 20 
       org.quartz.jobStore.misfireThreshold = 120000 
    \langleattribute>
   </mbean> 
</server>
```
 以下のパラメータに[4.1.1 PostgreSQL](#page-35-2)[の設定変更](#page-35-2) の手順2で登録したパスワードを設定 してください。

org. quartz. dataSource. QuartzDS. password =  $(\sqrt{X} \mathcal{D} - \mathcal{F})$ 

## <span id="page-40-0"></span>4.2. LDAP アクセスのパスワードを変更する

<span id="page-40-1"></span>4.2.1. LDAPのパスワード変更

- 1. LDAP ユーザ用のパスワードを生成します。 以下のコマンドを実行します。
- \$ . /opt/Hinemos/Hinemos.cfg

\$ /opt/hinemos/openldap-2.3.39/sbin/slappasswd -h {MD5}

パスワードの入力を求められますので入力します。

 出力された文字列(パスワードのハッシュ)を保存しておきます(2.で設定ファイル slapd.conf に設定します)。

例)

 \$ slappasswd -h {MD5} New password:  $(\sqrt{X}\mathcal{D} - \mathcal{F})$ Re-enter new password:  $(\sqrt{X} \mathcal{D} - \mathcal{F})$ {MD5}X03MO1qnZdYdgyfeuILPmQ== ⇐ パスワードのハッシュ

2. パスワードを設定します。

以下のファイルを編集します。

/opt/hinemos/etc/slapd.conf

以下のパラメータを設定してください。

rootpw (slappasswd コマンドで出力された文字列)

#### 例) /opt/hinemos/etc/slapd.conf

# # See slapd.conf(5) for details on configuration options. # This file should NOT be world readable. # include /opt/hinemos/openldap-2.3.20/etc/openldap/schema/core.schema include /opt/hinemos/openldap-2.3.20/etc/openldap/schema/corba.schema (中略) database bdb suffix "dc=hinemos,dc=com" rootdn "cn=Manager,dc=hinemos,dc=com" # Cleartext passwords, especially for the rootdn, should # be avoid. See slappasswd(8) and slapd.conf(5) for details. # Use of strong authentication encouraged. rootpw {MD5}X03MO1qnZdYdgyfeuILPmQ== # The database directory MUST exist prior to running slapd AND # should only be accessible by the slapd and slap tools. # Mode 700 recommended. directory /opt/hinemos/var/openldap-data # Indices to maintain index objectClass eq index cn, mail, sn, givenName eq, sub, approx index ccFacilityId eq index entryCSN,entryUUID eq #loglevel 256

#### <span id="page-42-0"></span>4.2.2. Hinemosマネージャの設定変更

 以下のファイルを編集します。編集後、設定を有効にするために Hinemos マネージャの 再起動をしてください。

/opt/hinemos/etc/ldap-service.xml

```
<server> 
 <!-- ==================================================================== --> 
     <!-- LDAP Connection Factory --> 
     <!-- ==================================================================== --> 
    \langle!-- Bind a remote LDAP server -->
     <mbean code="org.jboss.naming.ExternalContext" 
name="jboss.jndi:service=ExternalContext,jndiName=external/hinemos/ldap/provider">
         <attribute name="JndiName">external/hinemos/ldap/provider</attribute> 
         <attribute name="Properties"> 
            java.naming.factory.initial=com.sun.jndi.ldap.LdapCtxFactory
            java.naming.provider.url=ldap://127.0.0.1:24000/dc=hinemos,dc=com
            java.naming.security.principal=cn=Manager,dc=hinemos,dc=com
            java.naming.security.authentication=simple
            java.naming.security.credentials=hinemos
        \langleattribute>
         <attribute name="InitialContext">javax.naming.ldap.InitialLdapContext</attribute> 
         <attribute name="RemoteAccess">true</attribute> 
         <attribute name="CacheContext">false</attribute> 
     </mbean> 
    \langle!-- Bind a remote LDAP server -->
     <mbean code="org.jboss.naming.ExternalContext" 
name="jboss.jndi:service=ExternalContext,jndiName=external/hinemos/ldap/consumer">
         <attribute name="JndiName">external/hinemos/ldap/consumer</attribute> 
         <attribute name="Properties"> 
            java.naming.factory.initial=com.sun.jndi.ldap.LdapCtxFactory
            java.naming.provider.url=ldap://127.0.0.1:24000/dc=hinemos,dc=com
            java.naming.security.principal=cn=Manager,dc=hinemos,dc=com
            java.naming.security.authentication=simple
            java.naming.security.credentials=hinemos
        \langleattribute>
         <attribute name="InitialContext">javax.naming.ldap.InitialLdapContext</attribute> 
         <attribute name="RemoteAccess">true</attribute> 
         <attribute name="CacheContext">false</attribute> 
     </mbean> 
\langle/server\rangle
```
 以下のパラメータに [4.2.1](#page-40-1) [LDAP](#page-40-1)[のパスワード変更](#page-40-1) の手順 1 で登録したパスワードを設 定してください(2 箇所あります)。

java.naming.security.credentials=  $(\sqrt{X}\mathcal{D} + \vec{F})$ 

## <span id="page-43-0"></span>5. Hinemosの動作ログに関する設定

## <span id="page-43-2"></span><span id="page-43-1"></span>5.1. マネージャのログファイル一覧

Hinemosマネージャのログは [表](#page-43-2) [5-1](#page-43-2) に示すログファイルに出力されます。

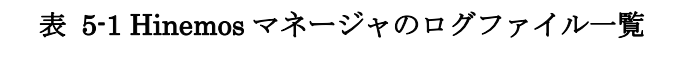

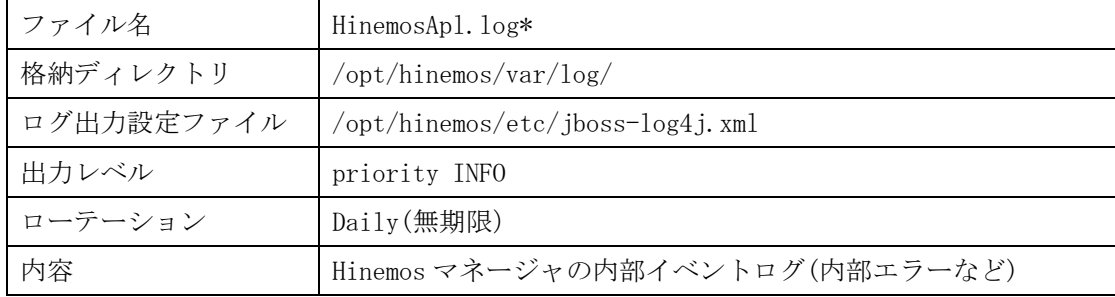

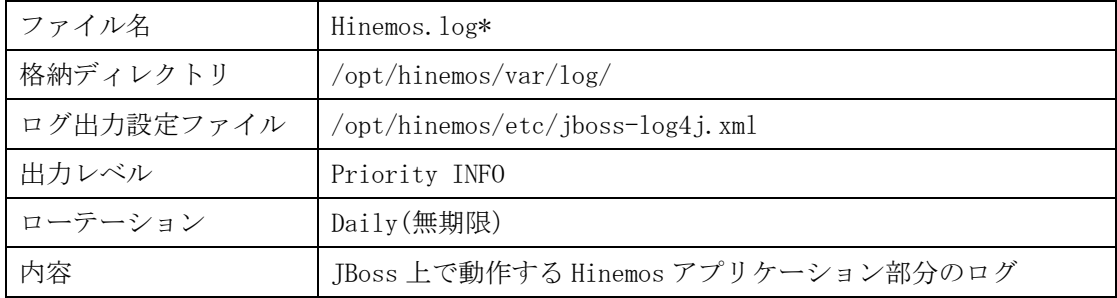

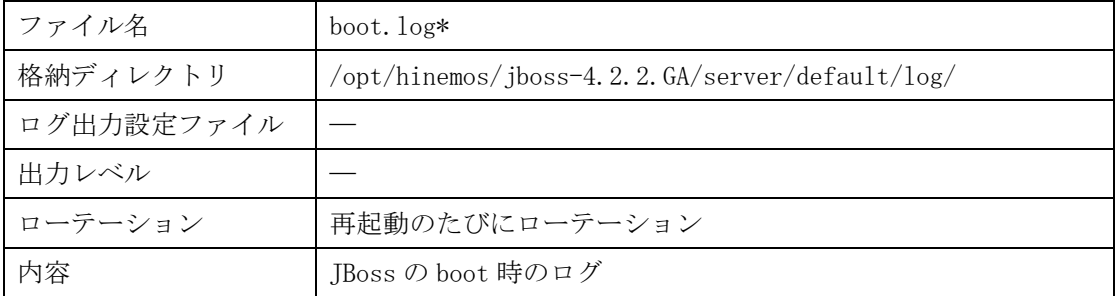

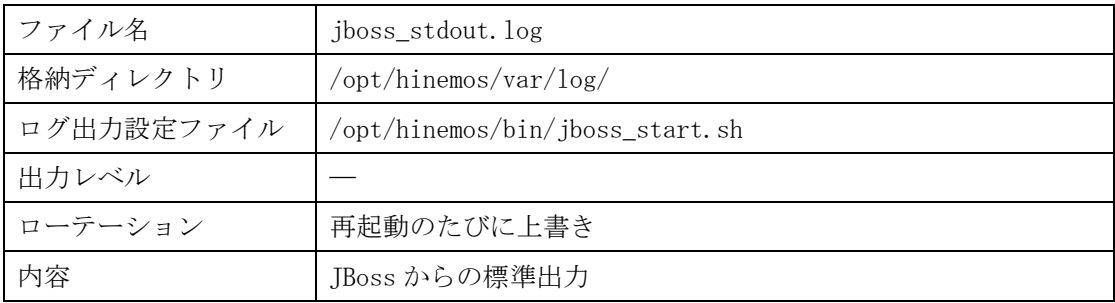

設定リファレンス

| ファイル名      | jboss. $log*$                                                     |
|------------|-------------------------------------------------------------------|
| 格納ディレクトリ   | $\sqrt{\text{opt}/\text{hinemos}/\text{var}/\text{log}/\text{e}}$ |
| ログ出力設定ファイル | /opt/hinemos/etc/jboss-log4j.xml                                  |
| 出力レベル      | priority INFO                                                     |
| ローテーション    | Daily(無期限)                                                        |
| 内容         | JBoss の動作ログ                                                       |

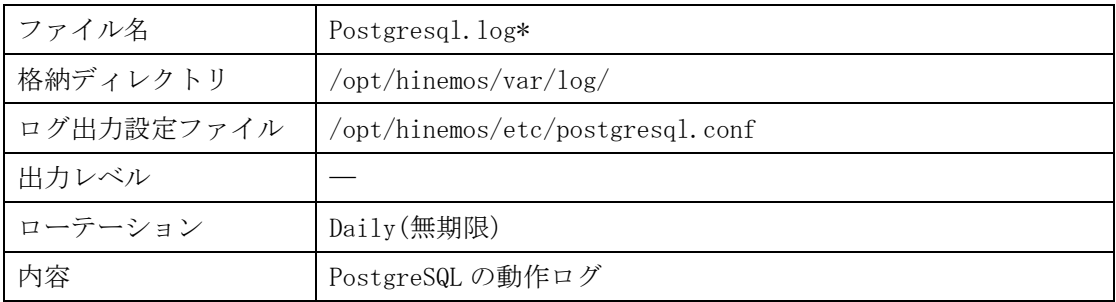

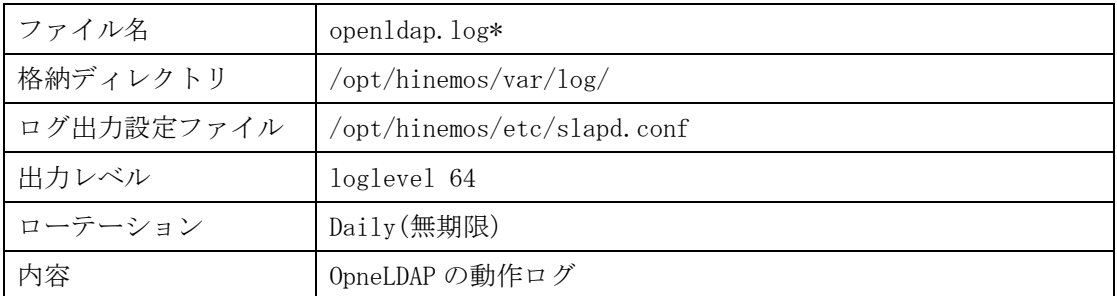

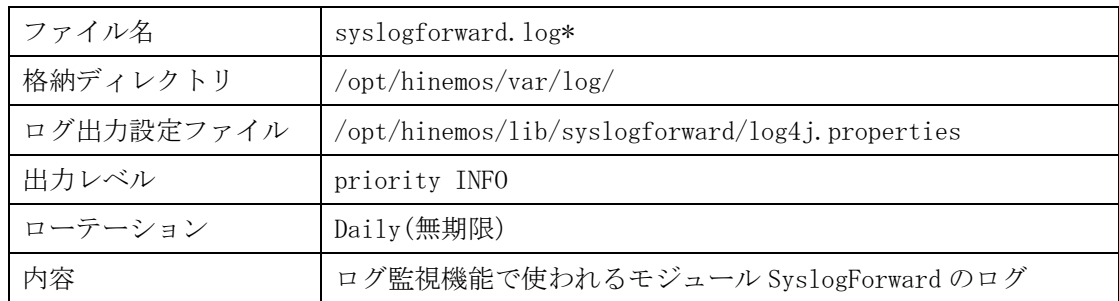

## <span id="page-44-0"></span>5.2. JBoss のログ出力を変更する

Hinemos で利用する JBoss のログ出力のレベルを変更するためには、以下のファイルを編 集します。

/opt/hinemos/etc/jboss-log4j.xml

```
<?xml version="1.0" encoding="UTF-8"?>
<!DOCTYPE log4j:configuration SYSTEM "log4j.dtd"> 
(中略) 
 <category name="hinemos.apllog"> 
 <priority value="INFO" /> 
 <appender-ref ref="HINEMOS_APL_LOG"/> 
   </category> 
 <!-- Hinemos Log category --> 
 <category name="com.clustercontrol"> 
 <priority value="INFO" /> 
\langleappender-ref ref=\HHINEMOS_LOG\H/\rangle\texttt{<}/\text{category}\texttt{>}(中略) 
   <root> 
 <!-- <appender-ref ref="CONSOLE"/> --> 
\langleappender-ref ref="FILE"/\rangle\langle /root \rangle
```
本ファイルでHinemosApl.log、Hinemos.log、jboss.logの出力レベルを変更することが出来ま す。Log4jの設定例については[、http://docs.jboss.org/process-guide/en/html/logging.html](http://docs.jboss.org/process-guide/en/html/logging.html) を参照してください。

## <span id="page-45-0"></span>5.3. PostgreSQL のログ出力を変更する

Hinemos で利用する PostgreSQL のログ出力のレベルを変更するためには、以下のファイ ルを編集します。設定例については、

<http://www.postgresql.jp/document/pg831doc/html/runtime-config-logging.html>を参照し てください。

/opt/hinemos/var/data/postgresql.conf

設定リファレンス

```
# ----------------------------- 
# PostgreSQL configuration file 
# ----------------------------- 
(中略) 
#--------------------------------------------------------------------------- 
# ERROR REPORTING AND LOGGING 
#--------------------------------------------------------------------------- 
# - Where to Log -
#log_destination = 'stderr' # Valid values are combinations of
                                       # stderr, syslog and eventlog, 
                                       # depending on platform. 
# This is used when logging to stderr: 
#redirect_stderr = off # Enable capturing of stderr into log 
redirect_stderr = on \qquad # Enable capturing of stderr into log
                                       # files 
# These are only used if redirect_stderr is on: 
log_directory = '/opt/hinemos/var/log' # Directory where log files are written 
#log_directory = 'pg_log' # Directory where log files are written 
                                       # Can be absolute or relative to PGDATA 
log_filename = 'postgresql.log-%Y-%m-%d' # Log file name pattern. 
#log_filename = 'postgresql-%Y-%m-%d_%H%M%S.log' # Log file name pattern. 
                                       # Can include strftime() escapes 
#log_truncate_on_rotation = off # If on, any existing log file of the same 
                                       # name as the new log file will be 
                                       # truncated rather than appended to. But 
                                       # such truncation only occurs on 
                                       # time-driven rotation, not on restarts 
                                       # or size-driven rotation. Default is 
                                       # off, meaning append to existing files 
                                       # in all cases. 
#log_rotation_age = 1440 # Automatic rotation of logfiles will 
                                       # happen after so many minutes. 0 to 
                                       # disable. 
#log_rotation_size = 10240 # Automatic rotation of logfiles will 
                                       # happen after so many kilobytes of log 
                                       # output. 0 to disable. 
# These are relevant when logging to syslog: 
#syslog_facility = 'LOCAL0' 
#syslog_ident = 'postgres' 
# - When to Log - 
#client_min_messages = notice # Values, in order of decreasing detail: 
                                          debug5
                                      # debug4<br># debug3
                                          debug3
                                      # debug2<br># debug2
                                          debug1 # log 
                                       # notice 
                                       # warning 
 # error 
#log_min_messages = notice # Values, in order of decreasing detail: 
                                       # debug5 
                                       # debug4 
                                       # debug3 
                                          مسام<mark>ط</mark>
```
## <span id="page-47-0"></span>5.4. OpenLDAP のログ出力を変更する

Hinemos で利用する OpenLDAP のログ出力のレベルを変更するためには、以下のファイ ルを編集します。

/opt/hinemos/openldap-2.3.39/etc/openldap/slapd.conf

```
# 
# See slapd.conf(5) for details on configuration options. 
# This file should NOT be world readable. 
# 
include /opt/hinemos/openldap-2.3.20/etc/openldap/schema/core.schema 
include /opt/hinemos/openldap-2.3.20/etc/openldap/schema/corba.schema
 (中略) 
#loglevel 256 
#loglevel 320 
loglevel 64 
index ccTreeType eq
```
上記の loglevel を変更します。設定値に関しては以下のコマンドを実行して参照してくだ さい。

\$man /opt/hinemos/openldap-2.3.39/man/man5/slapd.conf.5

## <span id="page-47-1"></span>5.5. SyslogForward のログ出力を変更する

Syslogforward ログの出力レベルを変更するためには以下のファイルを編集します。 /opt/hinemos/lib/syslogforward/log4j.properties

### direct messages to file mylog.log ### log4j.appender.file=org.apache.log4j.DailyRollingFileAppender log4j.appender.file.File=/opt/hinemos/var/log/syslogforward.log log4j.appender.file.Append=true log4j.appender.file.layout=org.apache.log4j.PatternLayout

log4j.appender.file.layout.ConversionPattern=%d %5p %c{1} - %m%n

log4j.rootLogger=INFO, file

設定の詳細については、

<http://www.jajakarta.org/log4j/jakarta-log4j-1.1.3/docs-ja/manual.html>を参照ください。

## <span id="page-48-2"></span><span id="page-48-0"></span>5.6. エージェントのログファイル一覧

Hinemosエージェントのログは [表](#page-48-2) [5-2](#page-48-2) に示すログファイルに出力されます。

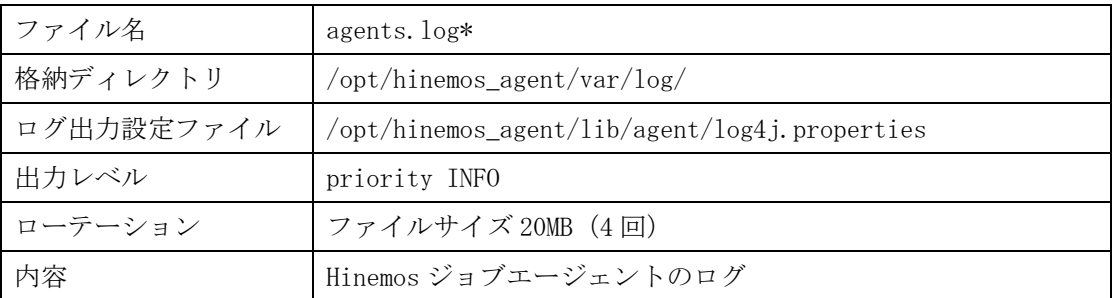

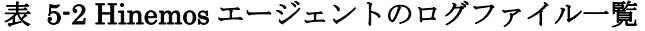

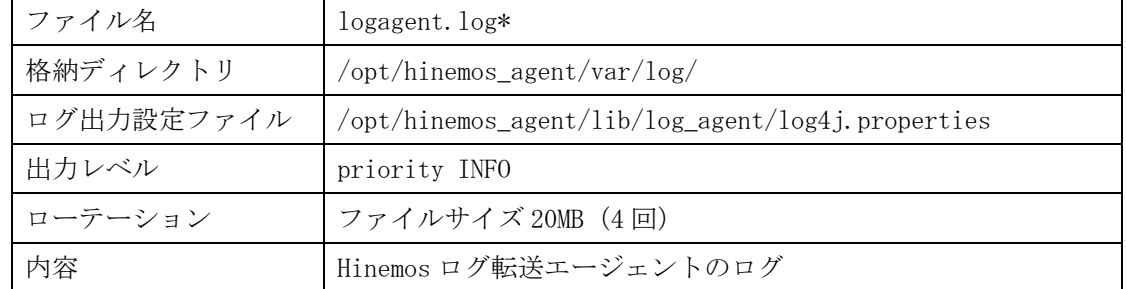

## <span id="page-48-1"></span>5.7. ジョブエージェントのログ出力を変更する

ジョブエージェントの出力レベルを変更するには、以下のファイルを編集します。 /opt/hinemos\_agent/lib/agent/log4j.properties

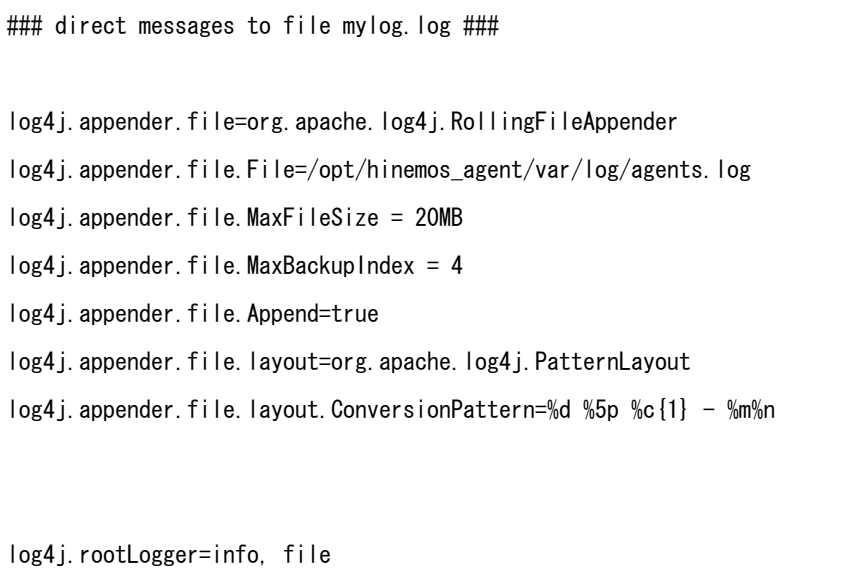

設定の詳細については、

<http://www.jajakarta.org/log4j/jakarta-log4j-1.1.3/docs-ja/manual.html>を参照ください。

## <span id="page-49-0"></span>5.8. ログ転送エージェントのログ出力を変更する

ログ転送エージェントの出力レベルを変更するには、以下のファイルを編集します。 /opt/hinemos\_agent/lib/log\_agent/log4j.properties

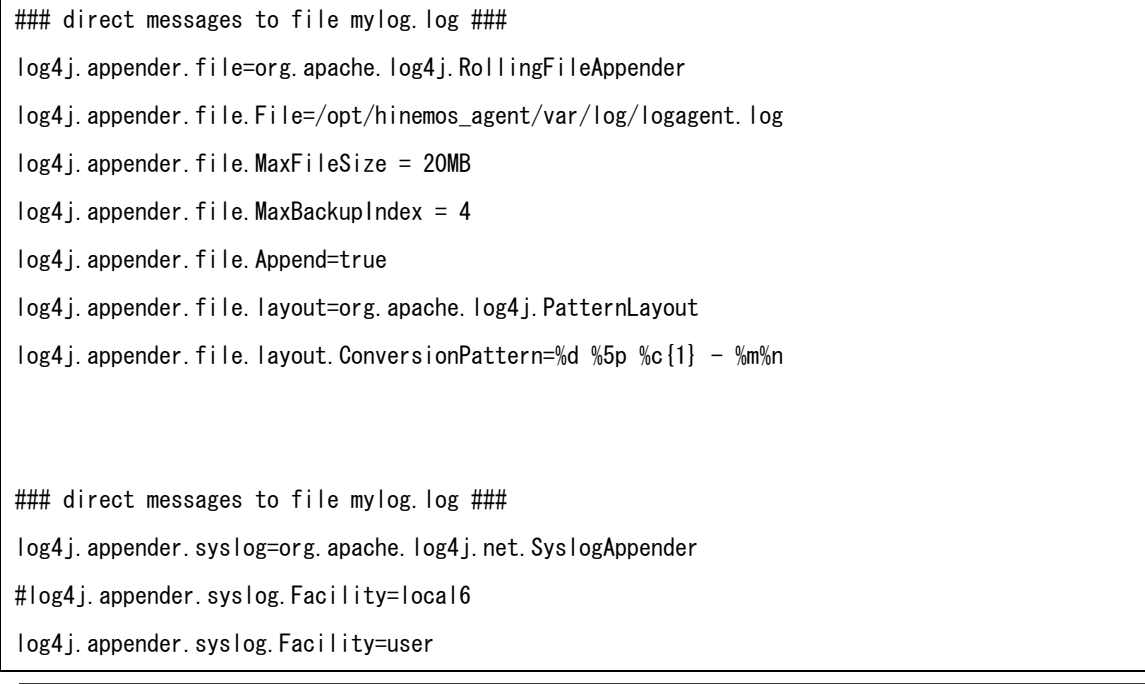

log4j.appender.syslog.SyslogHost=host1 log4j.appender.syslog.FacilityPrinting=false log4j.appender.syslog.layout=org.apache.log4j.PatternLayout log4j.appender.syslog.layout.ConversionPattern=%m%n #log4j.rootLogger=info, file log4j.logger.hinemos.syslog.transfer=debug, syslog log4j.logger.com.clustercontrol.logagent=info, file

設定の詳細については、

<http://www.jajakarta.org/log4j/jakarta-log4j-1.1.3/docs-ja/manual.html>を参照ください。

注) org.apache.log4j.net.SyslogAppender で定義される出力は、ログ転送エージェントの 機能自身であるので、org.apache.log4j.net.SyslogAppender に関連する設定を変更した場 合に、ログ転送エージェントが正しく動作しなくなる可能性があります。

#### <span id="page-50-0"></span>5.9. syslog-ng の動作・ログ保存を変更する

監視管理機能では、各ノードからのログを syslog-ng 経由で受け取ります。

 マネージャサーバのインストーラを用いて Hinemos をインストールした場合、以下の設 定が syslog-ng の設定ファイルに追記されます。

/etc/syslog-ng/syslog-ng.conf

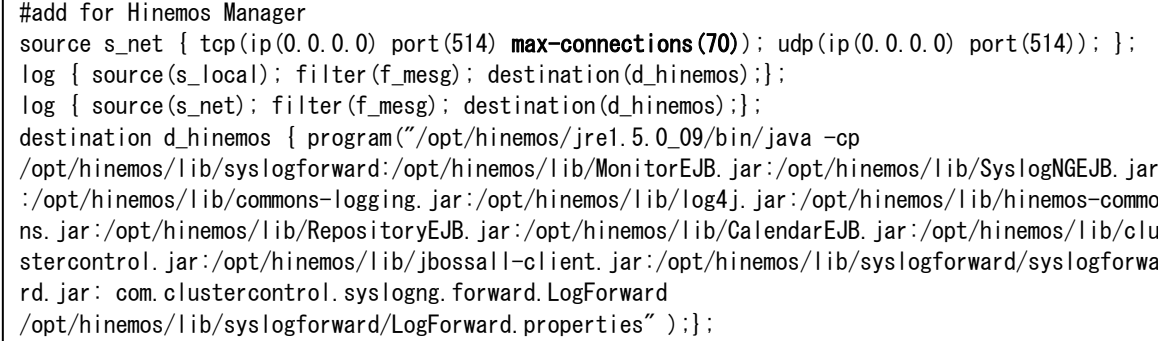

 初期設定では、管理対象ノードからマネージャへの syslog-ng の接続数は最大 70 となっ ています。最大接続数を変更するには、下記の部分を編集してください。

source s\_net { tcp(ip(0.0.0.0) port(514) max-connections( $\overline{R} \overline{\mathcal{H}} \mathcal{B} \overline{\mathcal{H}} \mathcal{Y}$ ));  $\text{udp}(i\text{p}(0.0.0.0) \text{ port}(514));$ ;